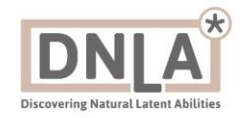

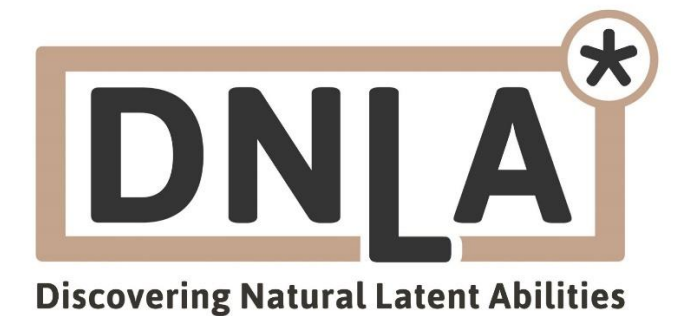

# Anwenderdokumentation für Kunden und Partner **DNLA Partnerbereich / Backend**

**Deutsche Version** 

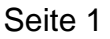

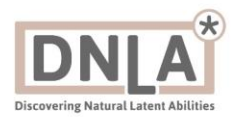

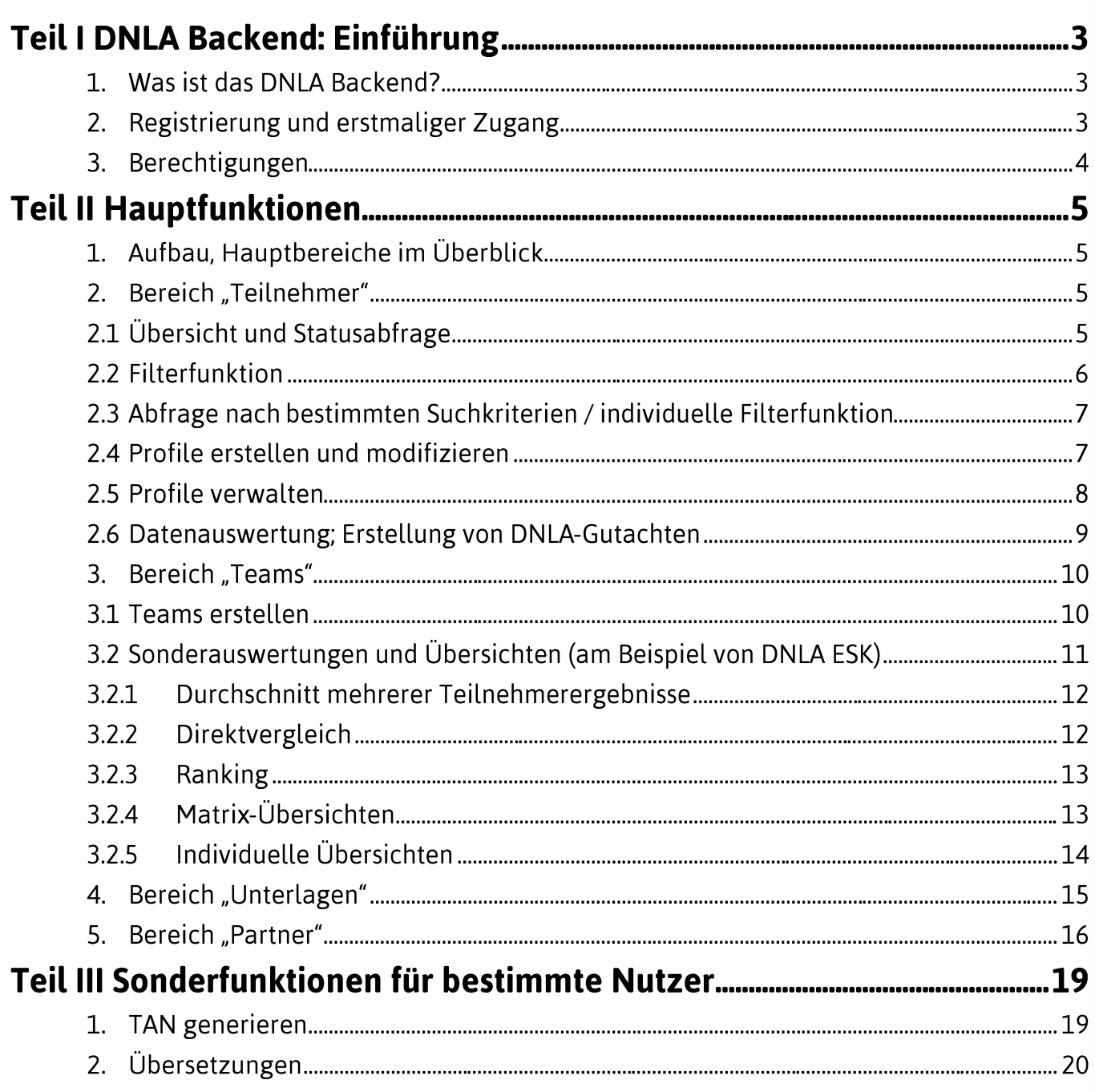

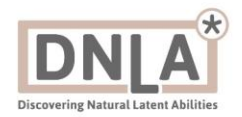

# Teil I DNLA Backend: Einführung

## 1. Was ist das DNLA Backend?

Das Backend ist eine geschützte Onlineplattform. Im DNLA-Backend können registrierte Nutzer Daten und Teilnehmer der DNLA - Discovering Natural Latent Abilities - Potenzialanalysen verwalten. Sie können Daten auswerten und Auswertungsunterlagen in verschiedenen Sprachen erstellen.

## 2. Registrierung und erstmaliger Zugang

Das DNLA-Backend ist nicht frei zugänglich. Nutzer müssen autorisiert sein und sich registrieren. Dies können Sie auf der Seite<https://backend.dnla.com/register> (auch über **[www.dnla.de](http://www.dnla.de/)** -> **"Partnerbereich"** -> rechts oben auf **"Registrieren"** zu erreichen) tun.

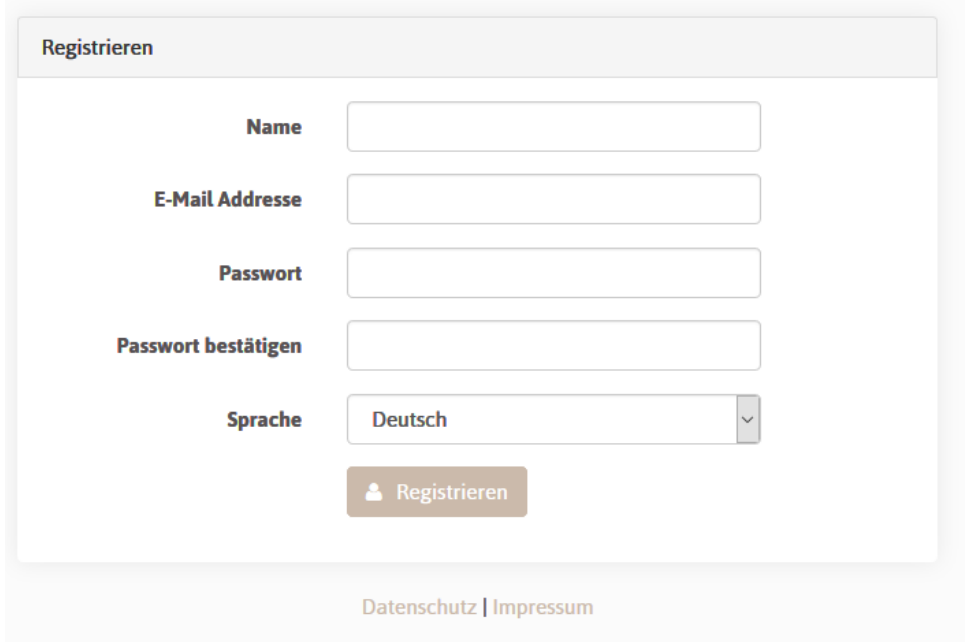

Die Systemadministratoren bekommen dann einen entsprechenden Hinweis per Mail.

der Benutzer "Theo Test" hat sich mit der E-Mail Adresse theo.test@beispiel.gmbh.de registriert. Weisen Sie ihm einen Partner zu, um ihn freizuschalten.

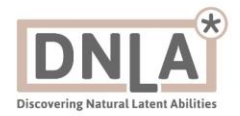

Nach der Registrierung folgt die Verifizierung der Identität der Person, die den Backendzugang beantragt hat. Nach Prüfung der Berechtigung für die Anfrage, wird ein entsprechender Zugang erteilt. Sie müssen dazu nachweisen, dass Sie Inhaber der angegebenen Mailadresse sind. Dazu klicken Sie den Link in der folgenden Mail:

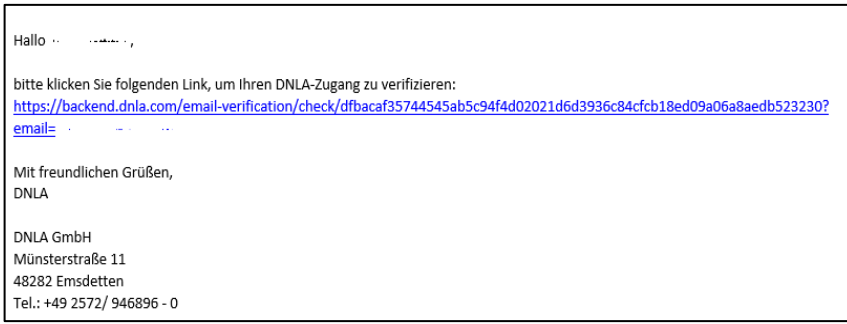

Die nunmehr erfolgreich registrierten neuen Nutzer bekommen Zugang zum DNLA-Backend (genauer gesagt: zu Teilen davon) und können sich nun mit ihrer Mailadresse und einem entsprechend zugewiesenen Passwort einloggen. Zu diesem Bereich gelangen Sie über die Seite **[www.dnla.de](http://www.dnla.de/)** und hier rechts über **Partnerbereich**:

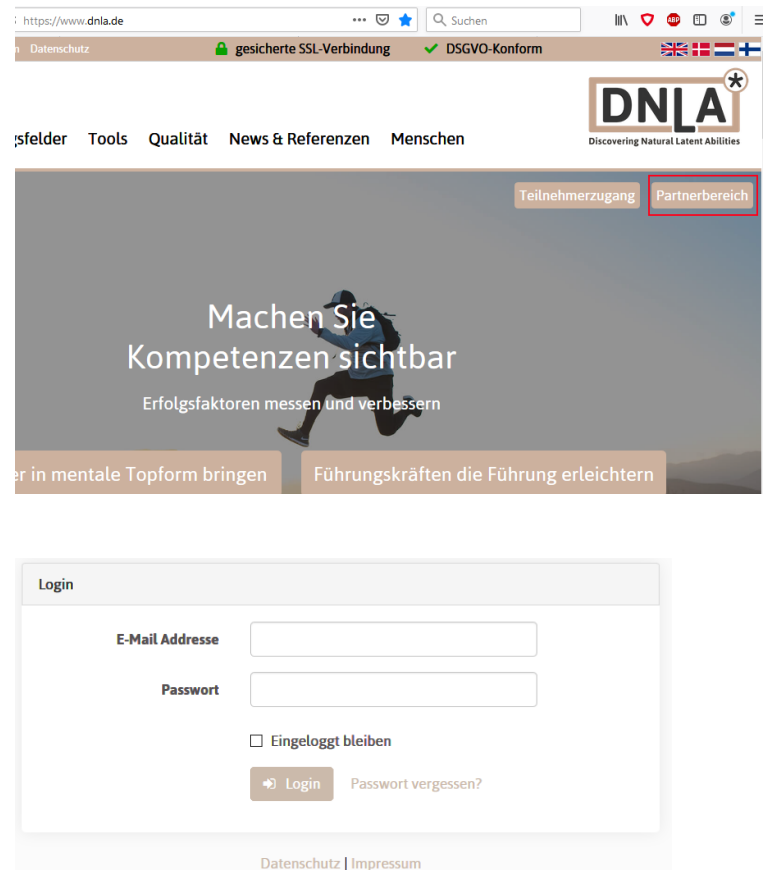

### 3. Berechtigungen

Der Login gibt Zugang zu dem betreffenden Nutzerkonto und den dort zugeordneten Daten im DNLA-Backend. Je nach Ihrer Berechtigung sehen Sie verschiedene Partner - / Kunden - Konten.

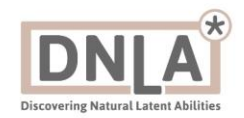

# **Teil II Hauptfunktionen**

# 1. Aufbau, Hauptbereiche im Überblick

Das DNLA-Backend ist in die in folgender Übersicht zu sehenden Hauptbereiche gegliedert:

**Teams Partner Unterlagen** Übersetzungen

## 2. Bereich "Teilnehmer"

Dies ist "im Tagesgeschäft" der wichtigste Bereich für die Nutzung des DNLA-Backends. Hier gibt es folgende Möglichkeiten:

## 2.1 Übersicht und Statusabfrage

- Die DNLA-Verfahren funktionieren über Zugangscodes ("DNLA TAN"). Diese können auf der Onlineplattform von DNL[A https://start.dnla.com/](https://start.dnla.com/) ( oder auf **[www.dnla.de](http://www.dnla.de/)** "Teilnehmerzugang" zu erreichen) eingesetzt werden, um DNLA – Potenzialanalysen (DNLA – Discovering Natural Latent Abilities – Verfahren zur Messung der aktuellen Ausprägung sowie zur Entwicklung verschiedener "Soft Skills" wie z.B. grundlegende Sozialkompetenzen oder Management- und Führungsfähigkeiten) zu starten.
- Der erste Schritt ist häufig, zu prüfen, ob ein bestimmter Zugang noch unbenutzt / "frei" ist, oder ob dieser Zugang bereits benutzt wurde. Sie können sehen, welche Teilnehmer den Fragenkatalog der betreffenden Potenzialanalyse schon beantwortet haben.
- Möglich ist dies direkt im Hauptmenü "Teilnehmer", in der nach Datum absteigend geordnet immer die aktuellsten TAN / Teilnehmer angezeigt werden, oder über eine Abfrage im Feld "Status".
- Wenn man den Mauszeiger auf dieses Feld bewegt, erscheint folgendes Drop-Down-Menü:

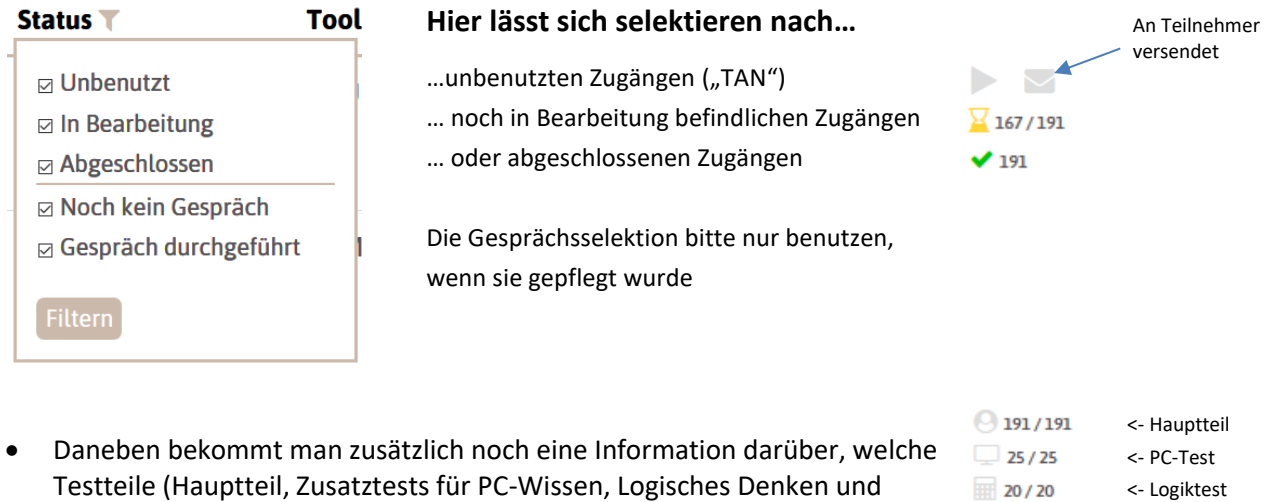

verschiedene Fremdsprachen) die Teilnehmer absolviert haben.

Für Informationen zu Symbolen, gehen Sie mit der Maus darüber, ohne zu klicken

<- Sprachtest

 $26/26$ 

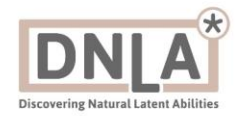

# 2.2 Filterfunktion

Zusätzlich bzw. alternativ lässt sich selektieren nach anderen Kriterien. Es kann selektiert werden nach **Tool** (=DNLA-Analyseinstrument / Art der DNLA-Analyse)…

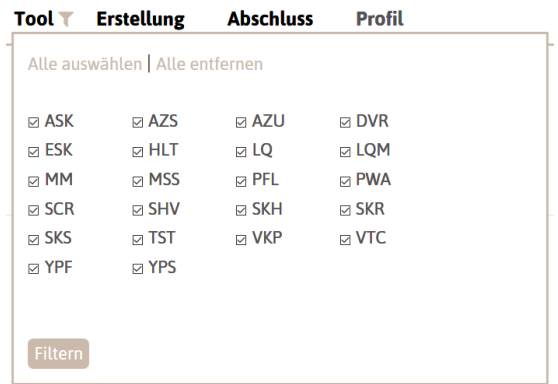

### …**Erstellungsdatum**:

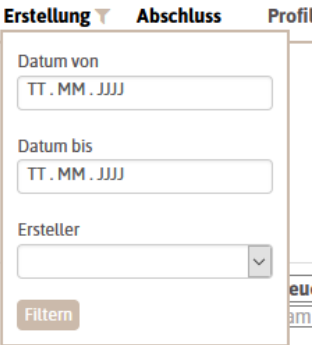

### …**Abschlussdatum**:

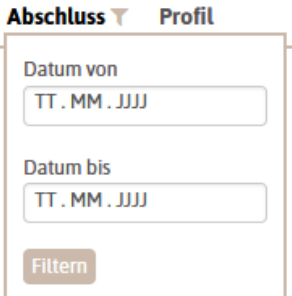

…oder nach individuellen Kriterien

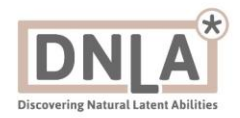

## 2.3 Abfrage nach bestimmten Suchkriterien / individuelle Filterfunktion

Um sich, gerade bei größeren Teilnehmerzahlen, schnell zurechtfinden, bietet das Backend viele verschiedene Filterfunktionen. Sie sind hier im Folgenden kurz dargestellt: **Teilnehmer T** 

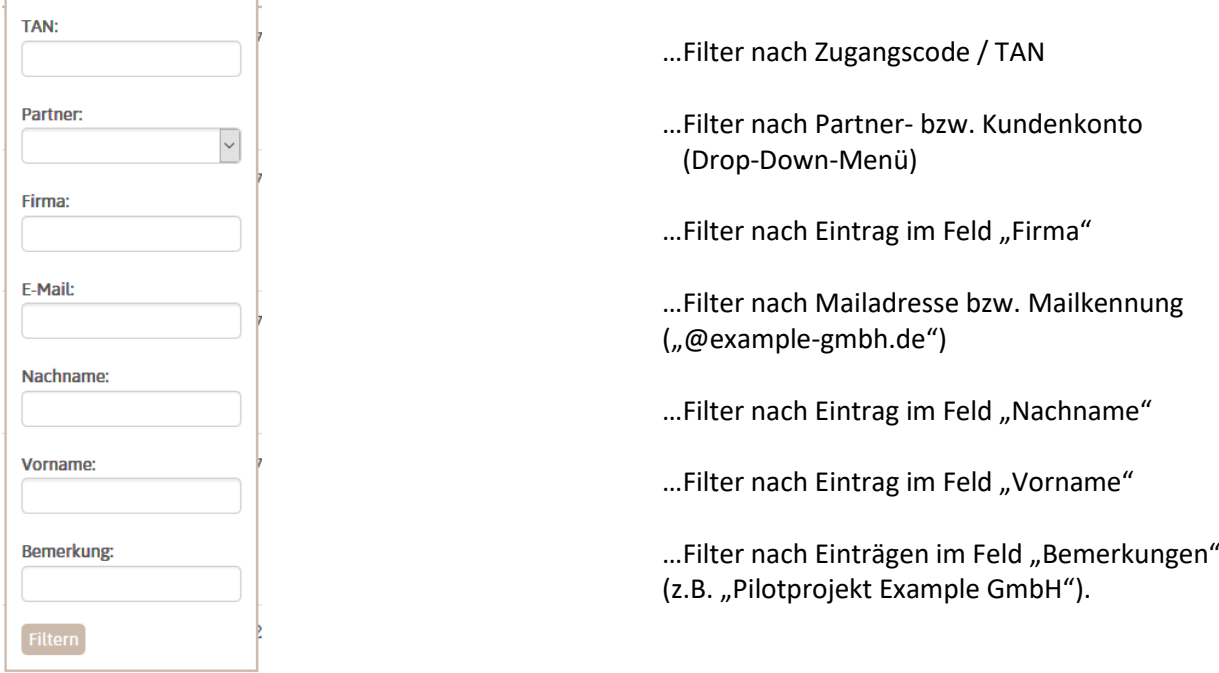

## 2.4 Profile erstellen und modifizieren

Die DNLA-Potenzialanalysen sind benchmarkbasierte Systeme. Das heißt: Die Antworten der Teilnehmer werden verglichen mit den Antworten der Teilnehmer aus einer Referenzgruppe. Als Referenzgruppe wird, je nach Zweck der Analyse, normalerweise die aktuelle berufliche Position bzw. die angestrebte, künftige Position eines Teilnehmers oder einer Teilnehmerin herangezogen.

Die Auswahl der Referenzgruppe erfolgt im Bereich "Profile". Hier werden verschiedene Parameter ausgewählt. Die wichtigsten sind…

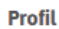

… der Anlass der Analyse (z.B. Neueinstellung / Personalauswahl oder eine Fördermaßnahme, wie z.B. Coaching)

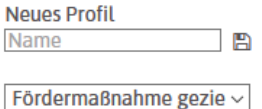

…die berufliche Ebene (z.B. Teamleitung, Vorstand, …)

Team/Gruppenleitung a ~ Vertrieb

…und der inhaltliche Schwerpunkt des Aufgabenbereichs (z.B. Vertrieb, IT, Personal, …)

- Bei den einzelnen Parametern / Drop-Down-Menüs wird zunächst das angezeigt, was die Teilnehmer bei der Beantwortung des jeweiligen Fragenkataloges selbst angegeben haben.
- Bei jedem einzelnen Profilparameter kann über das betreffende Drop-Down-Menü eine andere Auswahl vorgenommen werden (Beispiel: Ein Bewerber um eine offene Stelle die Profilangaben so gemacht, dass sie zu seiner aktuellen Stelle und Arbeit passen. Für die Messung und den Benchmark sollen aber natürlich die Parameter für die neu zu besetzende Stelle ausgewählt werden. Die Angaben werden daher manuell in den einzelnen Drop-Down-Menüs modifiziert).

Durch Eingabe einer Profilbezeichnung im Feld "Name" (hier im

- Diese Veränderungen werden durch das Pfeilsymbol rechts vom Drop-Down-Menü gekennzeichnet. Möchten Sie zum ursprünglichen Profil zurückkehren, klicken Sie auf diese Pfeile.
- Hinweis: Bei jeder Änderung werden die Ergebnisse leicht verändert und neu geladen, weshalb der Wechsel einige Sekunden in Anspruch nimmt.
- Beispiel: "Vertriebsleiter Test AG") und anschließend "speichern" 圕 Name (Klick auf das Diskettensymbol) werden die ausgewählten Parameter **Profil** unter der dazugehörigen Profilbezeichnung im System abgelegt. **Vertriebsleiter Test AG** Neueinstellung Abteilungsleitung ab ca. 6... Vertrieb Das Profil kann dann jederzeit über das Feld "Neues Profil" wieder **Neues Profil** aufgerufen und für die Analyse weiterer Kandidaten (z.B. weitere **ESK Test** Bewerber für dieselbe Stelle) benutzt und mit ihren **Technischer Leiter** Antwortdatensätzen verknüpft werden. Diese werden dann nach **Teamleiter** denselben Profilparametern ausgewertet. Die gespeicherten Monteur Profilparameter werden automatisch angezeigt und vom System **Test 123** verwendet. Firmenkundenberater **Vertriebsleiter Test AG** Außerdem erscheint beim Speichern bzw. nach Auswahl des Profils ein Profile verwalten Link zum Bereich "Profile verwalten".

## 2.5 Profile verwalten

Dieser Link führt zum Bereich der Einstellungen, die für jedes Nutzer- oder Kundenkonto im DNLA-Backend gespeichert sind. (Mehr zu dem Bereich "Partner", in dem man die Profile verwaltet: Siehe unten im entsprechenden Kapitel dieses Handbuchs).

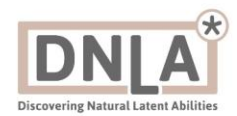

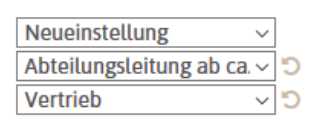

**Neues Profil** 

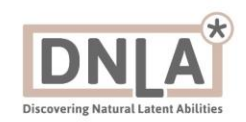

#### test Entwicklung Übersicht Einstellungen Texte  $\sim$ Profile Bereiche Tool Name **Details** Teilnehmer Aktionen ESK ESK Test Projektleiter/in ohne Personalverantwortung v Werbung / Öffentlichkeitsarbeit  $\overline{1}$ 音 FSK Firmenkundenberater Beratung/Verkauf gehobene Ansprüche  $\vee$  Dienstleistungsbereich  $\Omega$  $\overline{\phantom{0}}$ 音 FSK Monteur Mitarbeiter/in, hohes Anforderungsniveau  $\sqrt{\sqrt{1}}$  Techn. Kundendienst (außen)  $\backsim$  $\hat{\mathbb{R}}$ **FSK** Teamleiter Team/Gruppenleitung bis ca. 5 Personen  $\vee$  Produktion  $\checkmark$  $\overline{1}$ 音 **ESK** Technischer Leiter Projektleiter/in ohne Personalverantwortung  $\sim$  Techn. Kundendienst (außen) 音  $\checkmark$ ESK Test 123 Mitarbeiter/in, hohes Anforderungsniveau  $\sim$  Geschäftsentwickung, Controlling, Planung  $\sim$ 音  $\overline{1}$ ESK Vertriebsleiter Test AG Abteilungsleitung ab ca. 6 Personen  $\sqrt{|\mathsf{Vertright}}$ 音

- Hier im Bild ist der Reiter "Profile" zu sehen. Alle Profile, die für das betreffende Nutzerkonto gespeichert wurden, sind hier hinterlegt und werden im Listenformat angezeigt.
- Hier können die gespeicherten Profile modifiziert (-> Drop-Down-Menü) oder gelöscht werden (-> "Mülleimer"-Symbol in der Spalte "Aktionen)".
- Für jedes Profil ist zudem rechts in der Spalte "Teilnehmer", die Anzahl der Teilnehmer angegeben, auf die das betreffende Profil momentan angewendet wird.

## 2.6 Datenauswertung; Erstellung von DNLA-Gutachten

Sind die Profilvorgaben dann wie gewünscht festgelegt, kann man in der rechten Spalte "Auswertungen" die verschiedenen Auswertungsdokumente und Reports aufrufen, die im Backend verfügbar sind.

- Auch die Rohdaten (Antwortdatensatz der Teilnehmerin oder des Teilnehmers) kann man hier herunterladen ("Download"-Symbol). Dies macht nur Sinn, wenn Sie noch nach der alten Methode, mit dem Offlineprogramm auswerten.
- Die einzelnen DNLA-Auswertungen kann man ganz einfach dadurch aufrufen, indem man auf das betreffende Feld klickt. Die betreffende Datei wird dann als PDF-Dokument geladen und entweder – je nach lokaler Einstellung des benutzten Browsers (Firefox, Chrome, usw.) in einem neuen Tab angezeigt oder direkt in einen dafür vorab definierten Ordner (z.B. "Downloads") heruntergeladen und lokal gespeichert.
- Als Standardsprache für die Auswertungen ist zunächst Deutsch hinterlegt. Wenn man im Drop-Down-Menü hier eine andere Einstellung vornimmt – also eine andere Sprache, zum Beispiel Englisch, auswählt, dann werden die Auswertungsdokumente, die man durch Anklicken der betreffenden DNLA-Auswertung erzeugt, in der entsprechenden Sprache ausgegeben. Es werden Ihnen dabei nur fertige Sprachen sowie Sprachen angezeigt, zu denen Sie einen Übersetzungszugang haben.

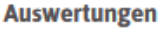

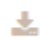

Teilnehmerauswertung umfassend Teilnehmerauswertung kurz **Zertifikat Begleiterauswertung** Kompaktauswertung Bildungscontrolling

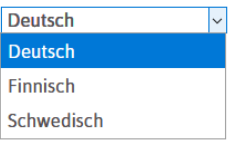

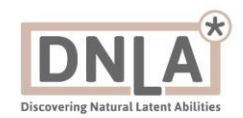

Unterlagen Hochladen

- Eine weitere Einstellung betrifft nicht die *Sprache*, in der die Auswertungen Mentalität: DE v ausgegeben werden, sondern die *Mentalität*, die bei den Berechnungen der Werte herangezogen wird. Soll also beispielsweise ein Kandidat aus Deutschland, für den die Auswertung auch in deutscher Sprache abgerufen wird, für seinen Arbeitgeber an einen Standort in Frankreich wechseln, dann wird bei der Berechnung der Ergebnisse die *dortige* Mentalität berücksichtigt. • Nach Verwendung der Auswertungsunterlagen, beispielsweise bei der
	- Bewerberauswahl oder im Rahmen eines Coachings, kann man Dinge, die in den Gutachten vermerkt wurden (z.B. Gesprächsnotizen) oder andere relevante Unterlagen (z.B. individuelle Entwicklungspläne) hochladen (-> über den Button "Unterlagen hochladen") und in Verbindung mit den Analyse- und Teilnehmerdaten im Backend ablegen.

### 3. Bereich "Teams"

Bisher haben wir uns damit beschäftigt, wie Antwortdaten von einzelnen Teilnehmenden ausgewertet und wie die entsprechenden Auswertungsdokumente erzeugt werden können.

Auf Basis der individuellen Analysen gibt es die Möglichkeit, Gruppen- und Teamauswertungen zu erstellen. Dies nutzt man zum Beispiel zur Teamentwicklung in einer Abteilung.

## 3.1 Teams erstellen

Um Gruppen- und Teamauswertungen vornehmen zu können, muss man zuerst ein Team erstellen.

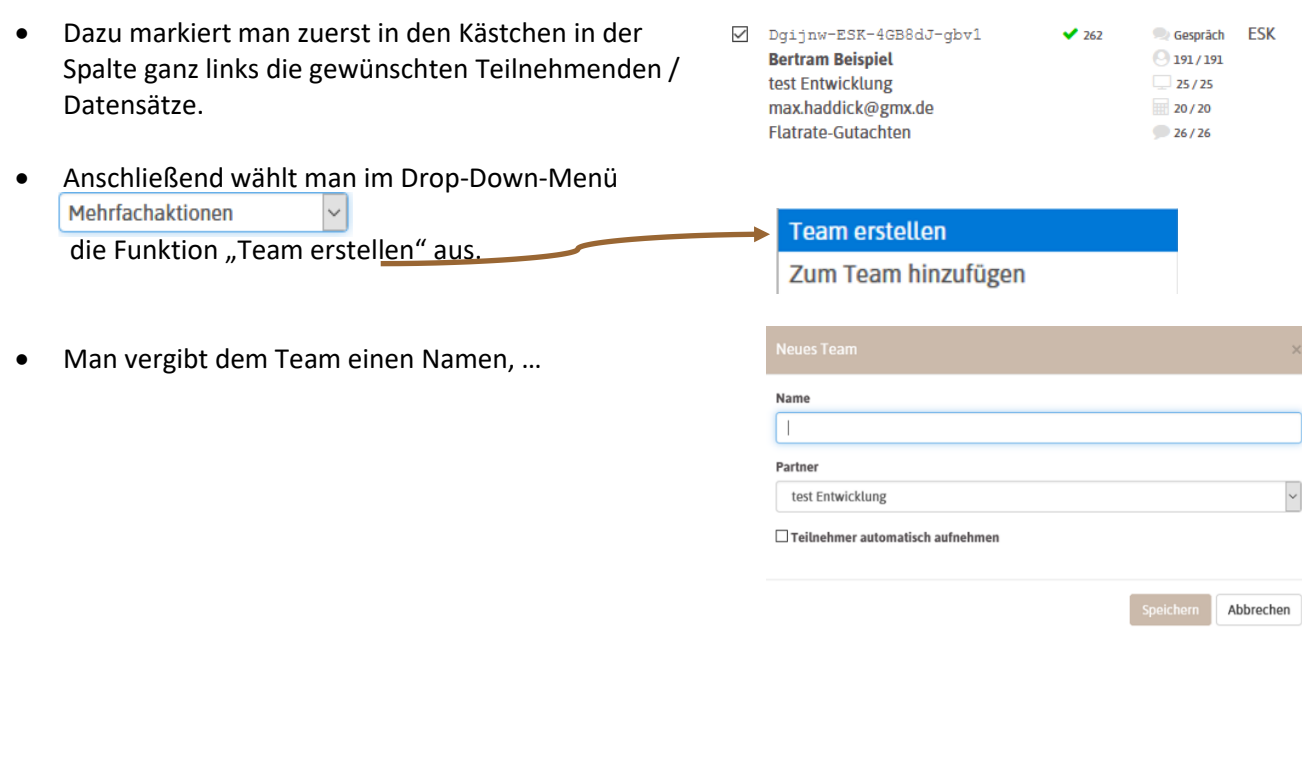

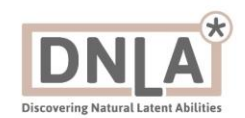

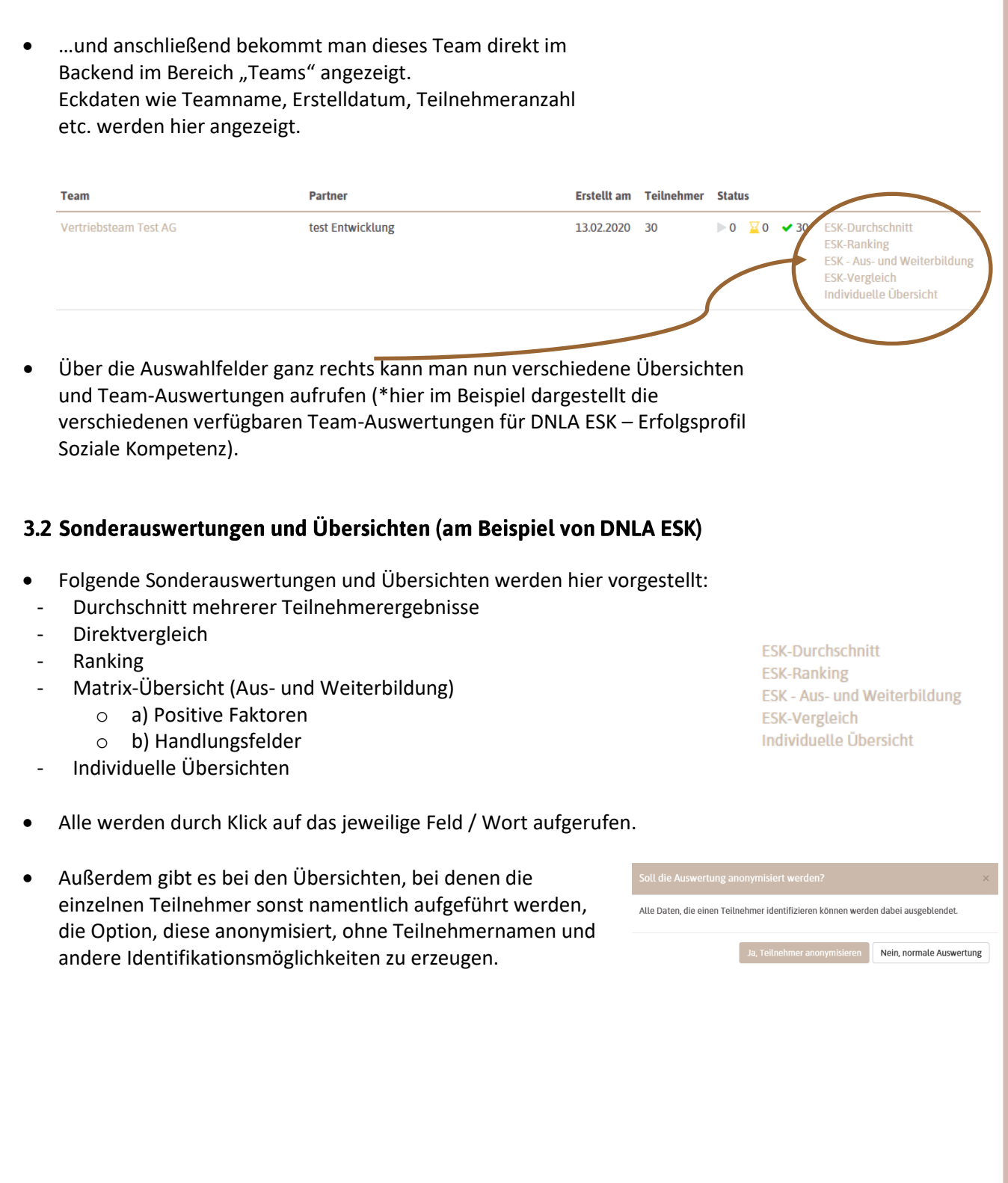

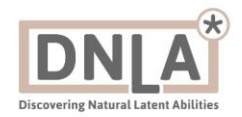

### Durchschnitt mehrerer Teilnehmerergebnisse  $3.2.1$

- Dient zum Erkennen von Faktoren, die für die gesamte Gruppe charakteristisch sind Stärken, oder z.B. Problemfelder, die bei vielen Teammitgliedern vorliegen und die auf die Situation im Unternehmen zurückgehen, und weniger auf individuelle Schwächen.
- Die Übersicht kann anonymisiert oder mit Teilnehmernamen aufgerufen werden.
- Am aussagekräftigsten ist sie, wenn die Gruppen nicht zu klein sind, aber auch nicht größer als ca. 20 Teilnehmer, da sonst die Ergebnisse durch Kompensationseffekte alle Richtung Durchschnitt / Mitte tendieren.

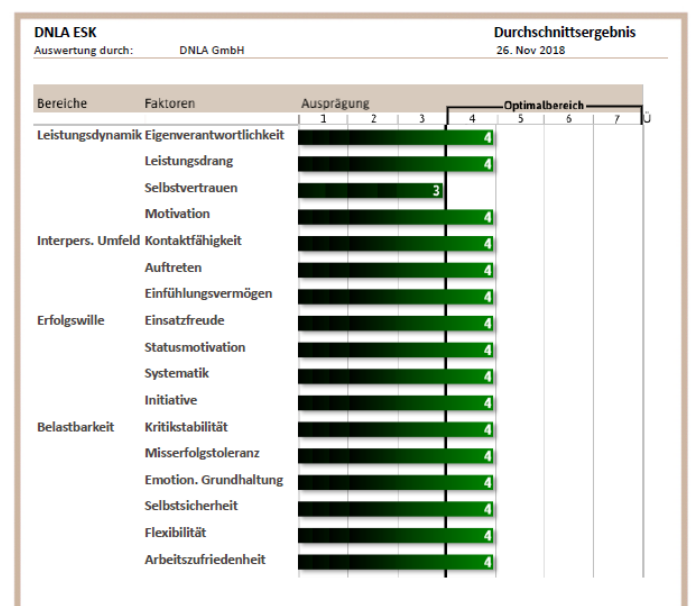

### $3.2.2$ **Direktvergleich**

- Schneller Überblick über bis zu 6 Kandidaten pro Seite, detailliert, mit allen Werten.
- Gebräuchlich insbesondere bei Auswahlprozessen.
- Kann auch zur Darstellung der Potenzialentwicklung eines Teilnehmers über mehrere Jahre genutzt werden.
- Die Übersicht kann anonymisiert oder mit Teilnehmernamen aufgerufen werden.
- Im Backend sind auch individualisierte Übersichten, z.B. nur für einzelne Faktoren verfügbar (-> siehe unten).

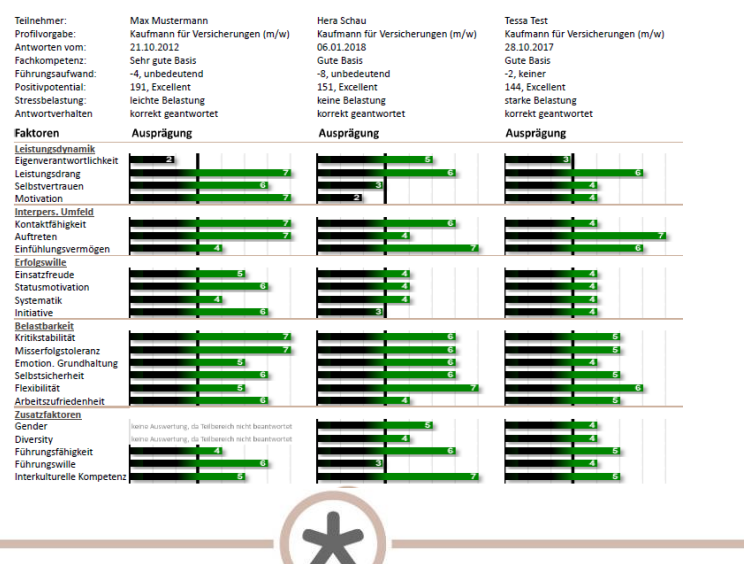

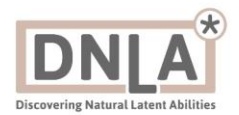

### $3.2.3$ **Ranking**

- Dient der Vorauswahl aus einer großen Gruppe von Teilnehmern, um diese z.B. in High-Potentials, normale Mitarbeiter und Mitarbeiter mit erhöhtem Förder- und Unterstützungsbedarf zu unterteilen.
- Die Teilnehmer werden entweder nach den Indexwerten "Positivpotenzial" oder "Führungsaufwand", aufsteigend oder absteigend sortiert.

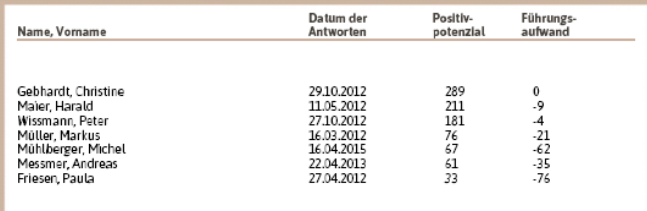

- Achtung**:** Bitte stellen Sie sicher, dass Sie diese Indikatoren nicht überinterpretieren, ohne die detaillierten Ergebnisse im Gutachten zu berücksichtigen!
- Man kann beispielsweise nicht automatisch sagen: "Person x mit Positivpotenzial 154 ist besser als Person y mit Positivpotenzial 150"- dazu sind die Indexwerte zu stark aggregiert. Hier muss man die Detailergebnisse vergleichen (siehe -> "Direktvergleich").
- Was man aber kann, ist, zu sagen, dass eine Person mit Positivpotenzial 154 eher zum oberen Drittel gehören wird, eine mit PP von z.B. 73 zum mittleren Drittel und eine mit PP von z.B. 9 zum unteren Drittel.

### Matrix-Übersichten  $3.2.4$

- Die Matrixübersicht hilft dabei, sich einen detaillierten Überblick der Ergebnisse von sehr großen Gruppen von Teilnehmern zu verschaffen.
- Die Matrixübersicht kann auf zwei Arten erstellt werden:
	- o a) Für positive Faktoren
	- o b) Für Handlungsfelder

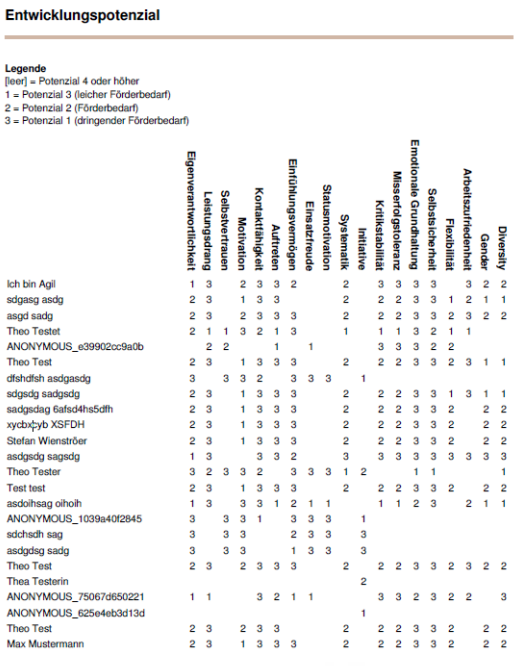

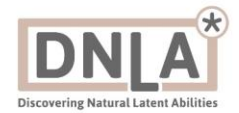

- Jeder DNLA-Faktor wird in einer Spalte dargestellt, jeder Teilnehmer in einer Zeile.
- Hier im Beispiel ist die Übersicht über Handlungsfelder zu sehen: Jeder Eintrag in der Matrix steht hier für eine negative Faktorausprägung (zu wenig Potenzial).
- Liest man die Matrix zeilenweise, sieht man, welche Mitarbeiter "Problemfälle" sind und besonders viel Unterstützung brauchen.
- Liest man die Matrix spaltenweise, sieht man, welche Faktoren besonders oft und wie stark, im Negativbereich liegen.
- Bei der Matrixübersicht für Stärken / Positivfaktoren ist es genau spiegelbildlich: Die schwach ausgeprägten Faktoren erscheinen als Leerstellen in der Matrix, und die starken Faktoren als Einträge in den Zellen.

### Individuelle Übersichten **3.2.5**

Man kann, wenn man möchte, auch individuelle Übersichten für das Team im Backend anzeigen lassen.

Durch Klick auf "Individuelle Übersicht"...

### **Individuelle Übersicht**

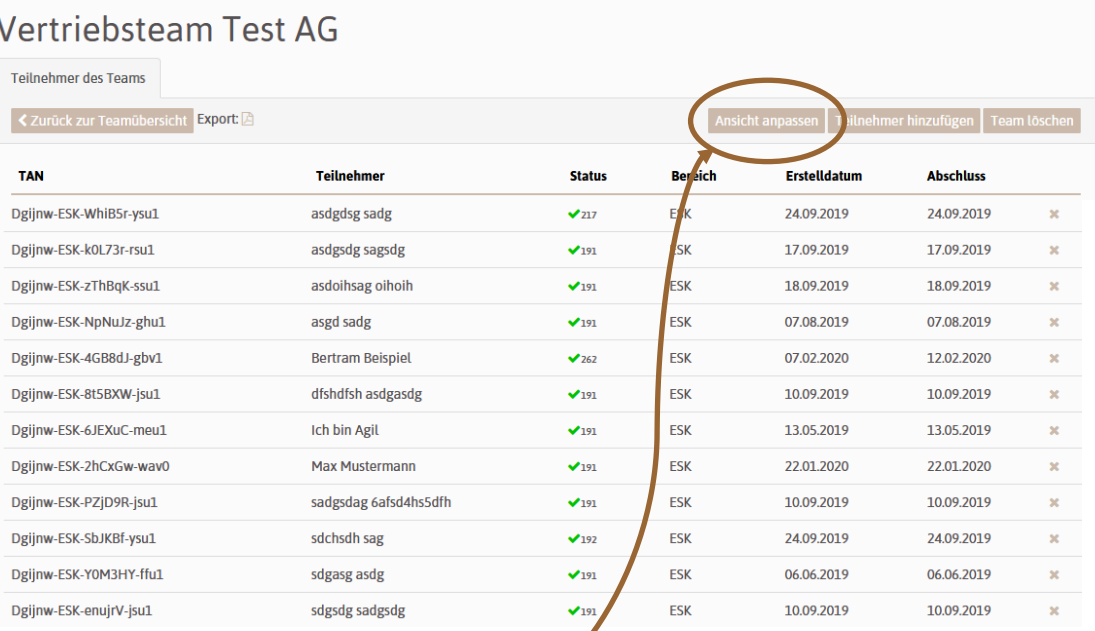

…erscheint zuerst ein Überblick über die Teammitglieder.

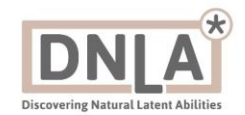

• Durch Klick auf "Ansicht anpassen"...

…gelangt man dann zu folgender Übersicht, in der man alle gemessenen Faktoren sowie Zusatzinformationen an- oder abwählen kann

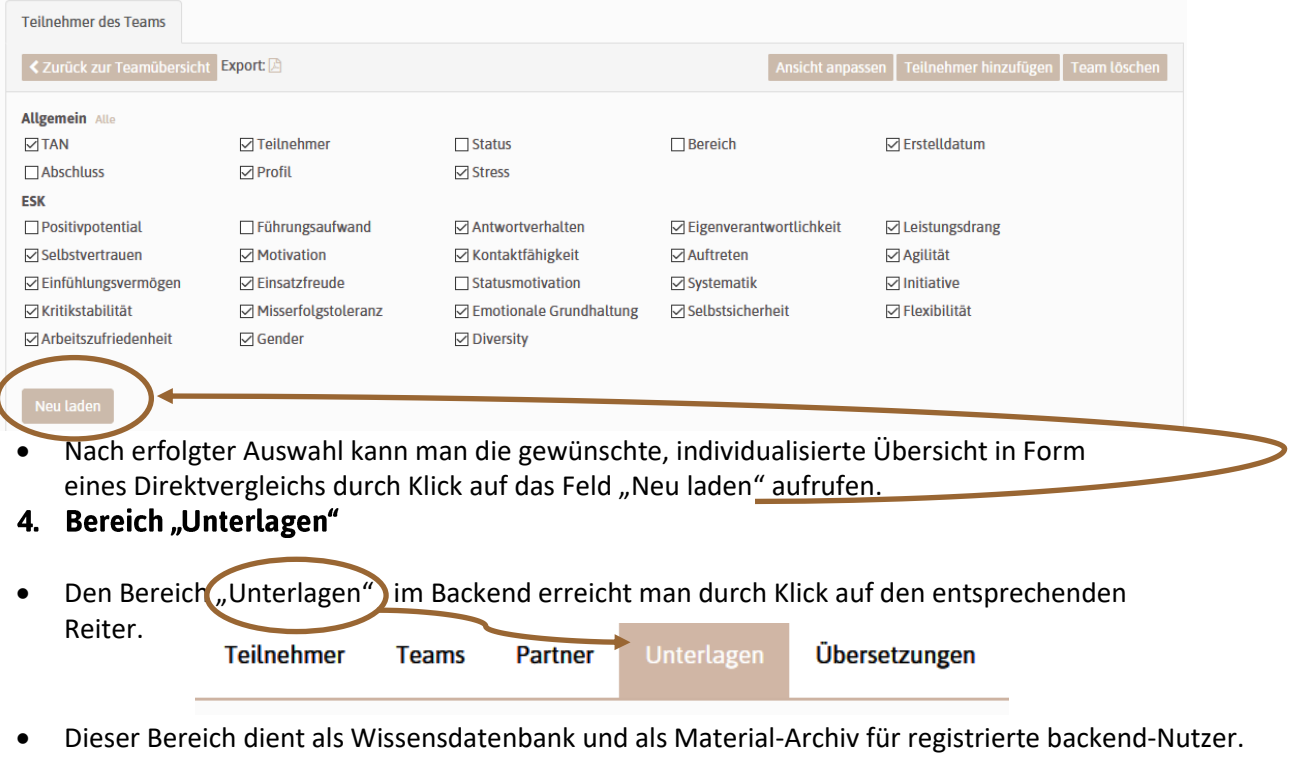

• Hier kann man direkt im Startmenü eine Auswahl treffen, um die dort hinterlegten Dokumente zu durchsuchen.

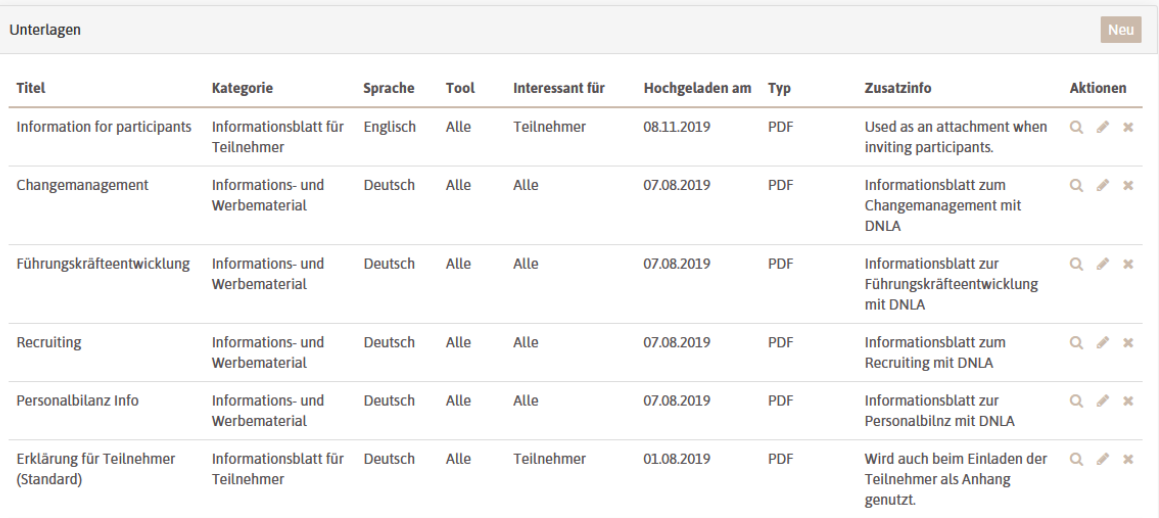

• Man kann dort selektieren nach…

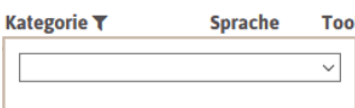

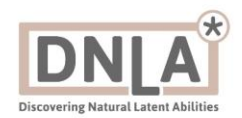

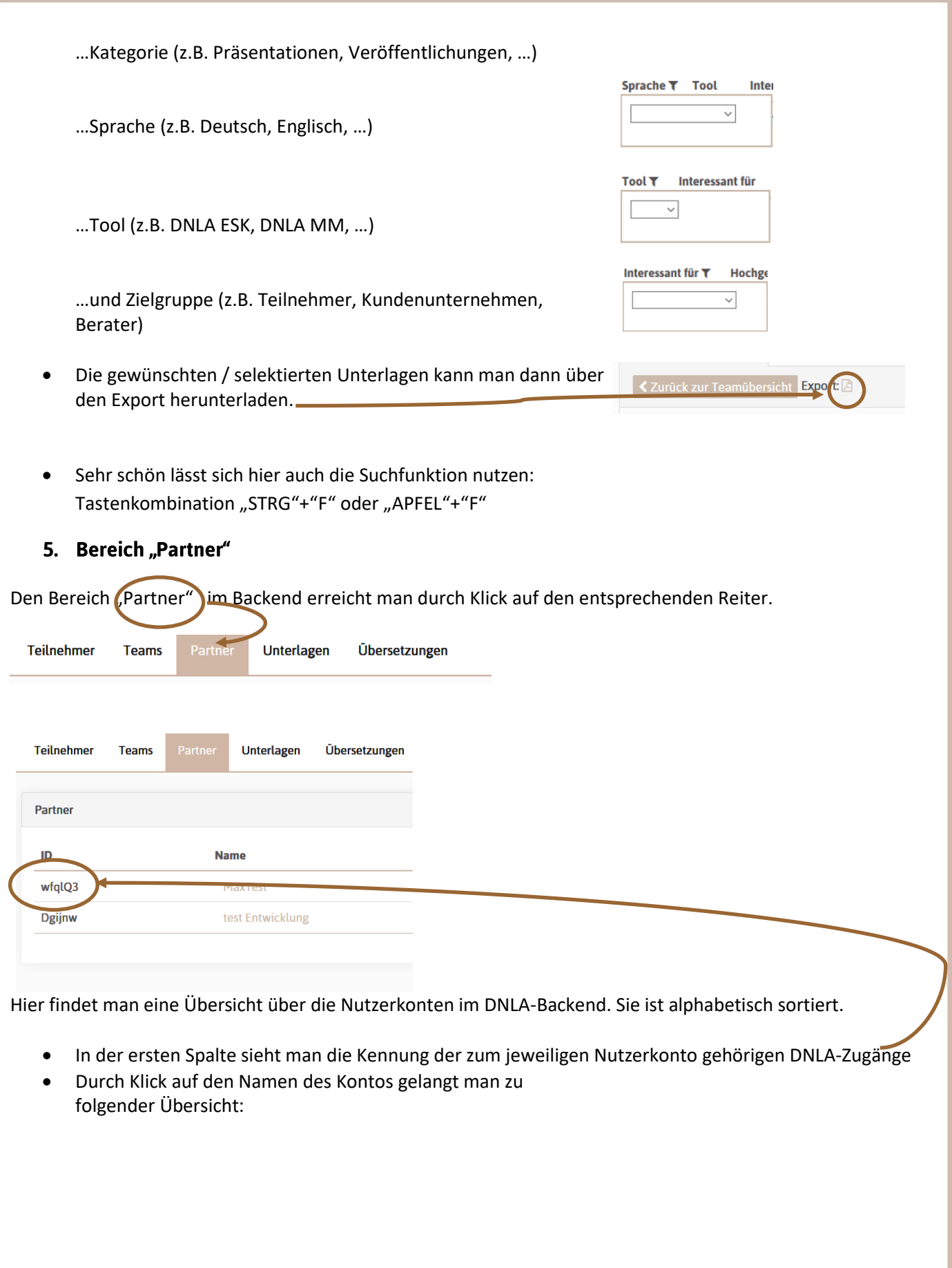

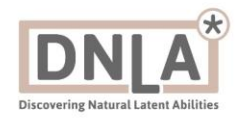

### test Entwicklung Übersicht Profile Bereiche Partner-ID Dgijnw E-Mail lick@dnla.de mnaduck@dnia.de<br>open<br>ASK, AZS, AZS1, AZU, AZU1, DVR, ESK, ESK1, HLT, LQ, LQM,<br>MM, MSS, PFL, PWA, SCR, SHV, SKH, SKR, SKS, TST, VKP,<br>VKP1, VTC, YPF, YPS **Status Bereiche** Datenschutz | Impressum

- In der **Übersicht** sieht man zunächst die Partner-ID bzw. die Kennung der zu dem Konto gehörigen DNLA-TAN…
- …dann die Standard-Adresse für Benachrichtigungen über Datenrückläufer und abgeschlossene Gutachten auf diesem Konto
- …sowie der Bereiche, für die das betreffende Konto freigegeben ist.

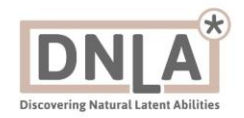

• Im Reiter **"Profile"** kann man die gespeicherten Profilvorgaben für die Datenauswertung von Teilnehmerantworten verwalten. ( -> Näheres siehe auch oben unter "Profile verwalten").

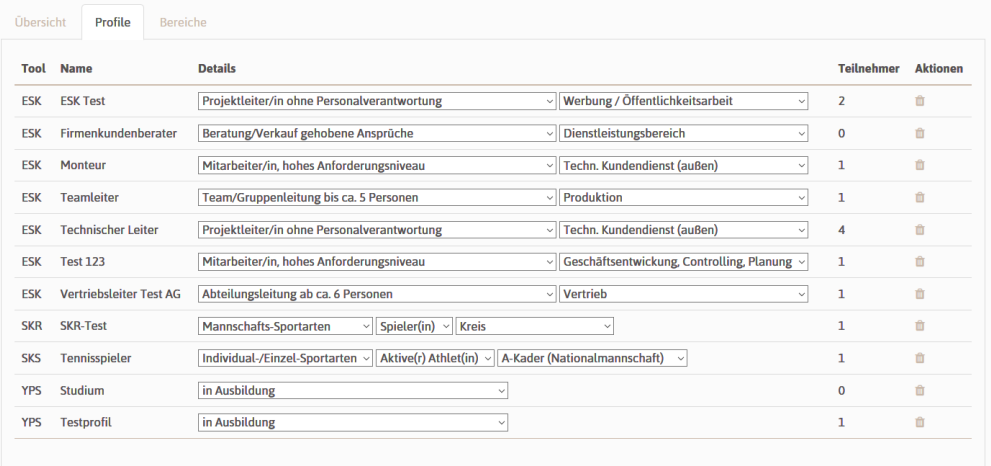

• Im letzten Reiter, **"Bereiche"**, kann man zwischen – im Moment zwei – verschiedenen Grafikvarianten für die Auswertungen wählen: "Modern" oder "Classic"

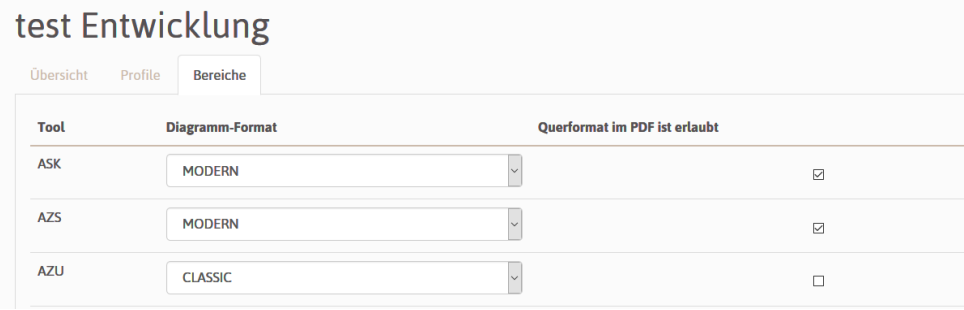

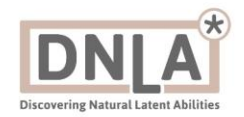

**TANs erze** 

# Teil III Sonderfunktionen für bestimmte Nutzer

# 1. TAN generieren

Bereits registrierte Nutzer können zusätzlich beantragen, dass sie auch selbst DNLA-TAN generieren können. Mit Hilfe dieser TAN / Zugangscodes können Teilnehmer DNLA-Fragenkataloge absolvieren. Nach persönlichem Antrag kann man diese Funktion freigeschalten werden.

- Rechts oben erscheint dann auf dem Startbildschirm der Nutzer dieser Button:
- Nach Klick auf den Button erscheint folgender Bildschirm:

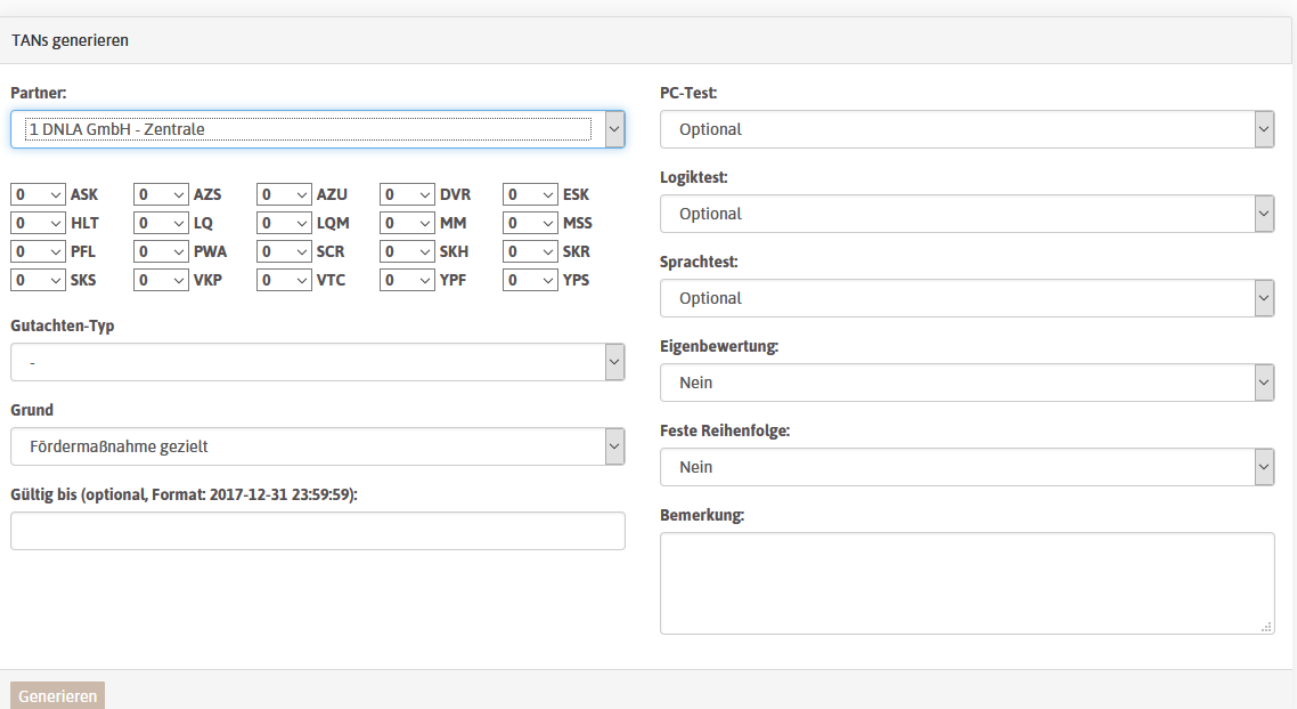

- Hier kann man Art und Menge der gewünschten DNLA-Zugänge (TAN) auswählen…
- …sowie weitere Parameter und Optionen für die Durchführung der Fragenkataloge (z.B. für die Zusatztests für Logik, PC-Anwenderwissen und Fremdsprachen – soll der Fragenkatalog mit oder ohne dem betreffenden Testteil durchgeführt werden, und wenn ja, ist der Testteil verpflichtend oder optional/freiwillig zu absolvieren) festlegen.
- Die neu generierten DNLA-Zugänge werden dann im Backend angezeigt und können von hier aus an Teilnehmer vergeben und genutzt werden:

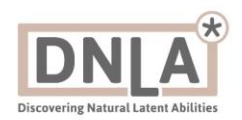

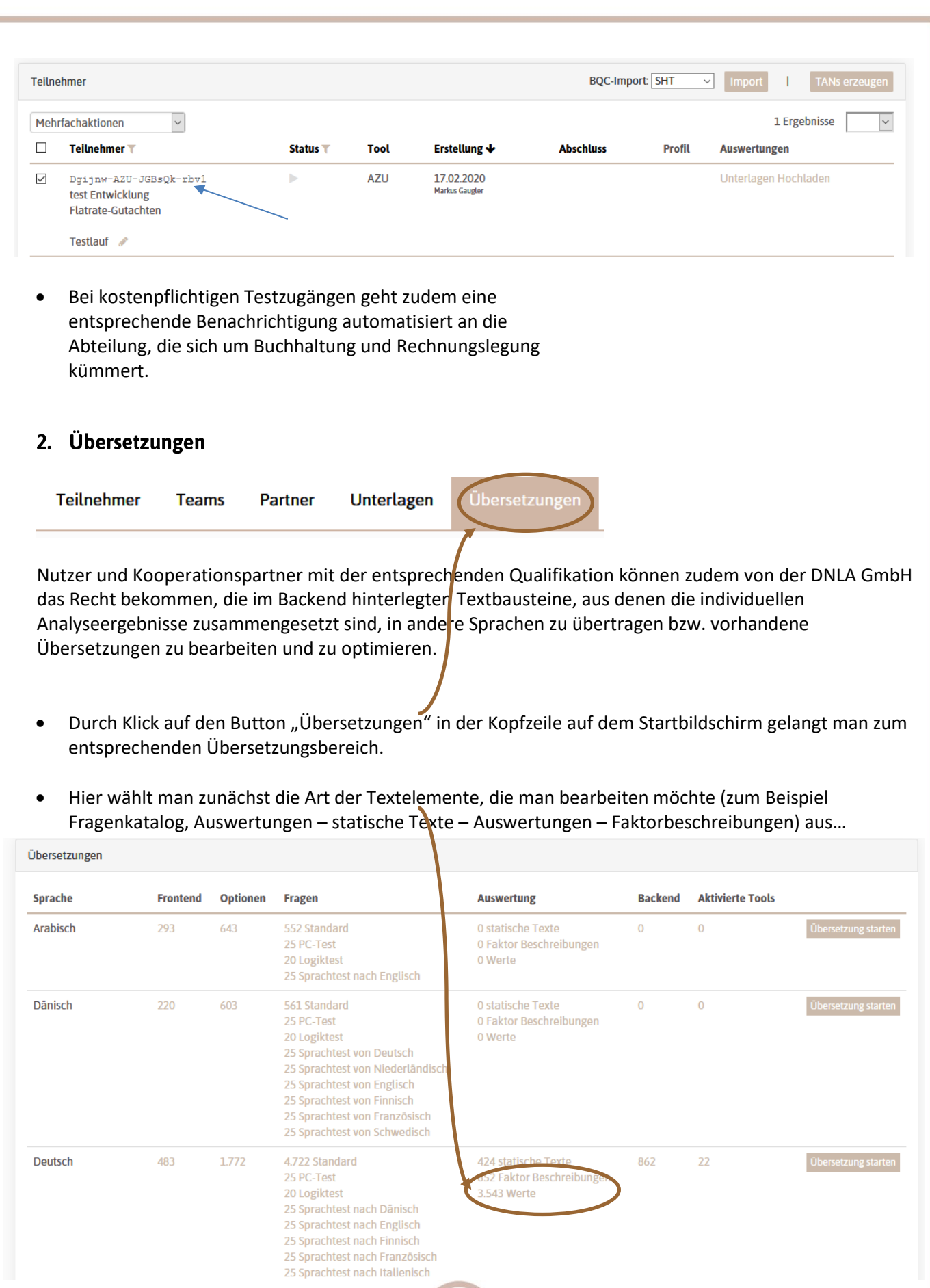

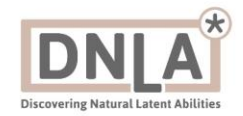

…und anschließend die Zielsprache, mit der verglichen werden soll:

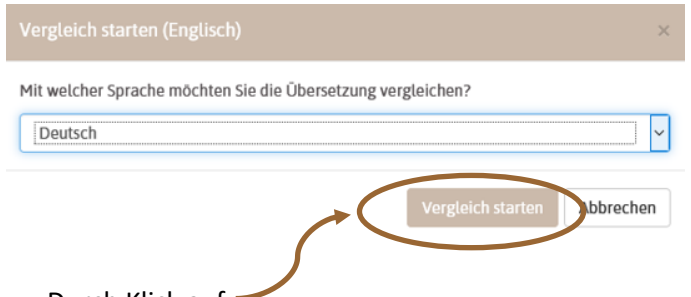

Durch Klick auf …kommt man auf das Startmenü des Bereichs "Übersetzungen".

• Hier kann man wieder, wie in den anderen Menüs (Teilnehmer, Unterlagen), entsprechende Filter setzen, und so schnell den oder die zu bearbeitenden Textbausteine auswählen.

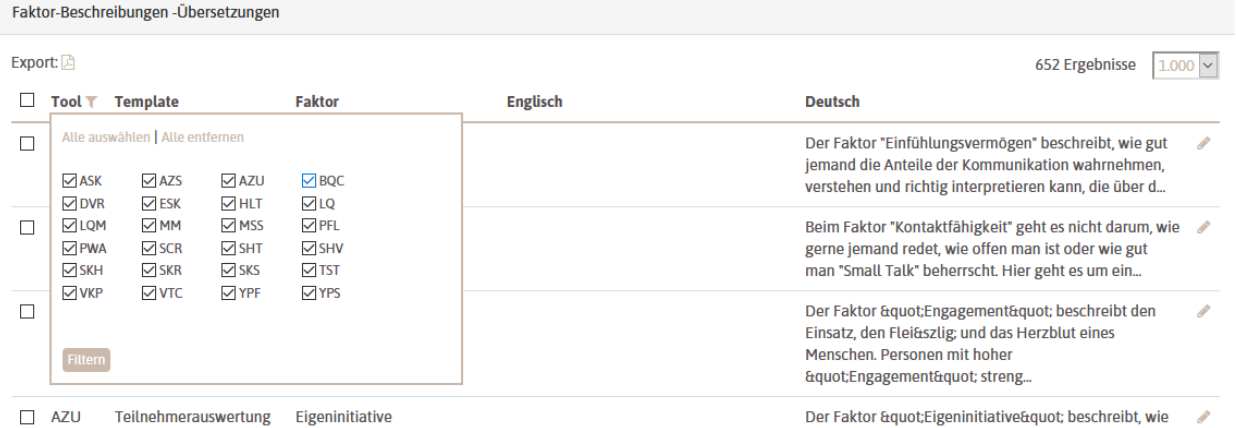

Hier zum Beispiel ein Textbaustein zum Thema "Agilität":

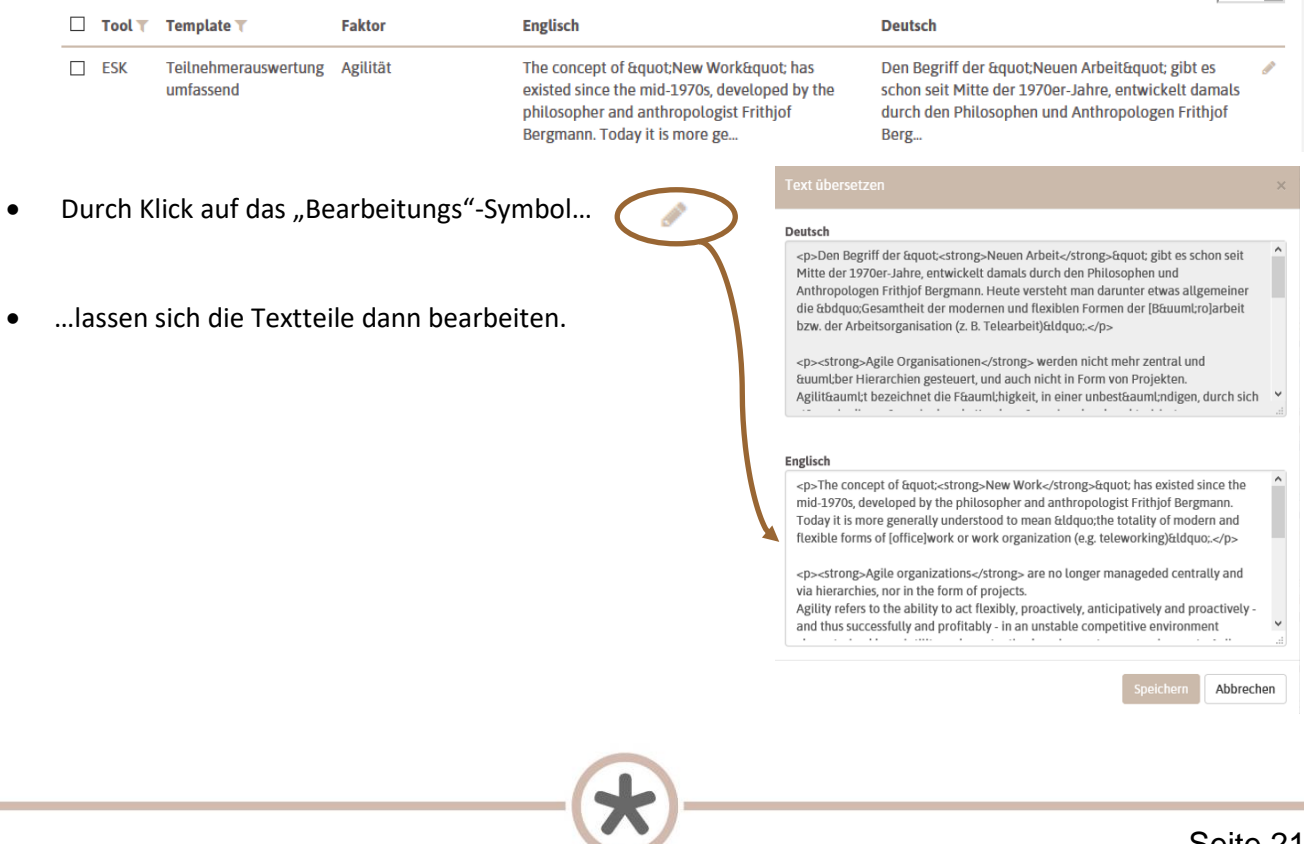